## **Datenaktualisierung**

## **Wie erhalte ich die historischen Daten für das Market Maker Programm?**

Um die historischen Daten zu erhalten, mit der Sie die Market Maker Datenbank füllen, haben Sie 2 Möglichkeiten.

Zum einen können Sie unseren Vertrieb kontaktieren und DVD mit den Daten bestellen. Dieses empfiehlt sich insbesondere bei Kunden die über einen schwache Internetleitung verfügen.

Zum anderen können Sie die Daten per Download beziehen, gehen Sie dazu wie folgt vor:

Bitte klicken Sie auf den unten stehenden link und speichern Sie die Datei/Anhang lokal auf Ihrem PC ab. [MM-Historientool](http://www.lp-software.de/download/mmTranssetup.exe )

Sobald die Datei gespeichert ist, machen Sie bitte einen doppelklick auf diese um das Programm zu installieren. Nachdem das Programm installiert ist, sollten Sie auf Ihrem Desktop eine Verküpfung finden mit dem Namen "market maker Sicherungstool". Starten Sie bitte das Programm und klicken Sie auf "Datenbank/Historien laden":

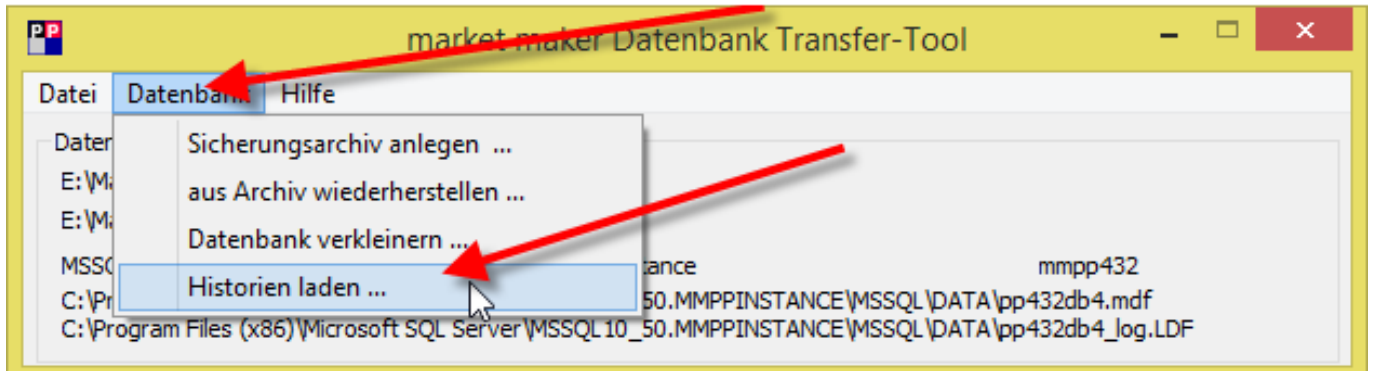

Sie erhalten das folgende Fenster. Setzen Sie den Haken im Feld "Neuaufbau Kurssystem". Im oberen Bereich werden Ihnen die Abonnements angezeigt. Sollten Sie Teilabonnements nicht benötigen, entfernen Sie die entsprechenden Haken. Klicken Sie nun auf "Laden und installieren":

## **Datenaktualisierung**

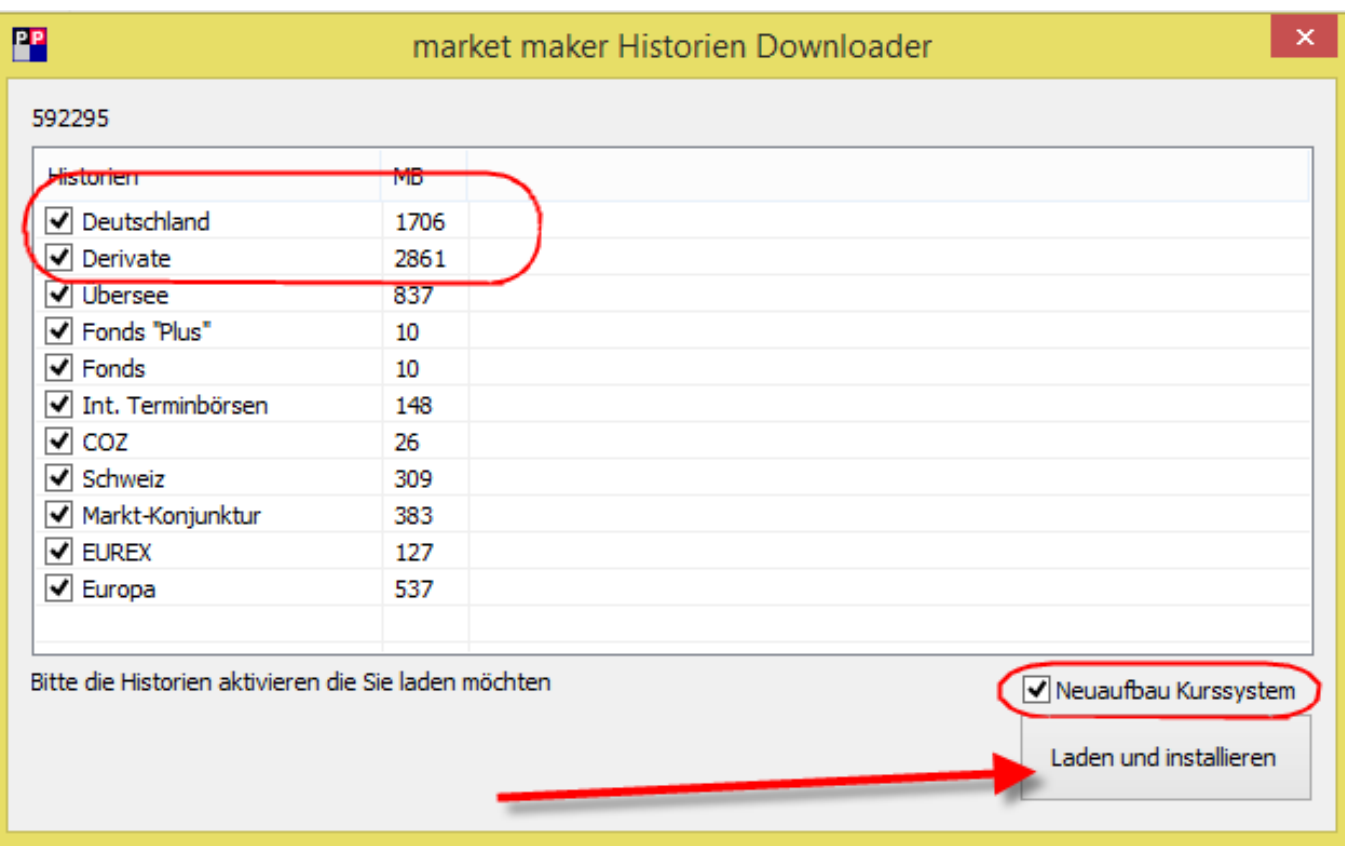

Es werden nun die gewünschten historischen Daten heruntergeladen, der Fortschritt wird Ihnen dabei angezeigt. Anschließend verschwindet das Fenster des Tools und die Verarbeitung der heruntergeladenen Dateien im Market Maker Programm wird automatisch gestartet. Sie erhalten unten rechts neben der Windows Uhr den bekannten "DPREAD Blitz" von Market Maker. Wenn dieser verschwindet können Sie ist der Vorgang abgeschlossen und Sie können wie gewohnt mit Market Maker arbeiten.